书法学专业课校考网上考试操作说明

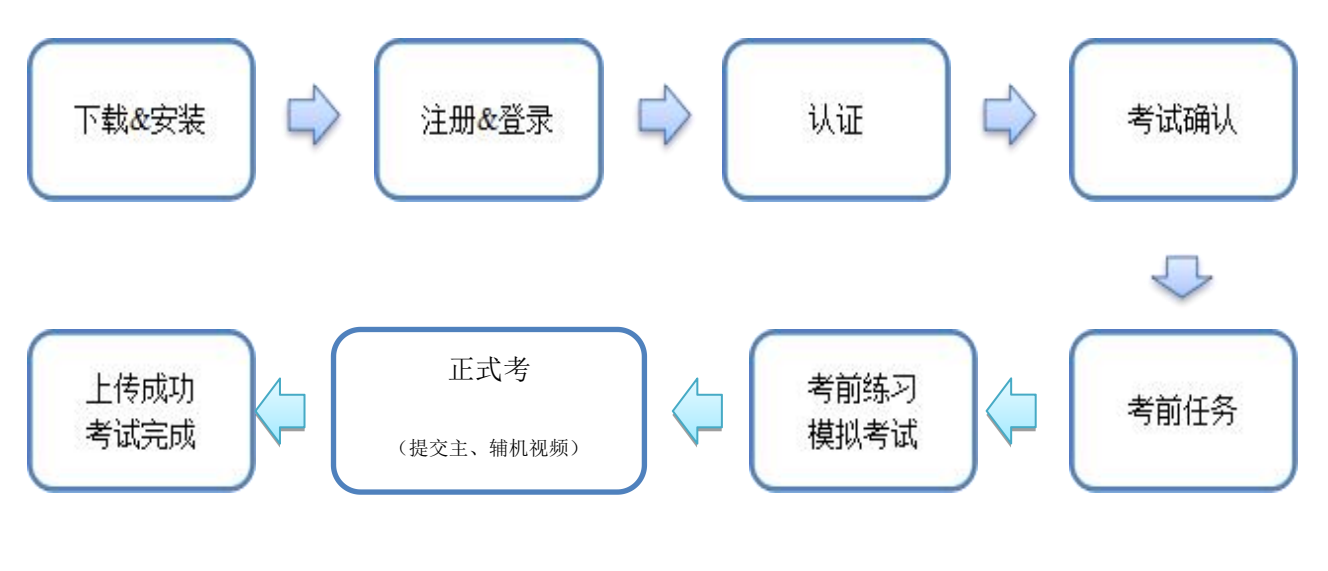

考试流程图

## 一、APP 下载安装

扫描下方二维码即可下载安装,或到小艺帮官方网站扫描二维码下载,考生不要 通过其他渠道下载。

网址[:https://www.xiaoyibang.com/](https://www.xiaoyibang.com/)

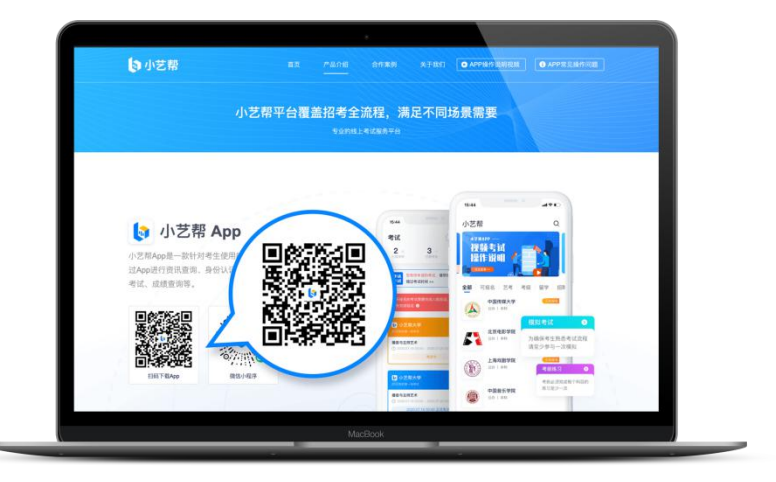

安装时,请授权允许小艺帮使用您的摄像头、麦克风、扬声器、存储空间、网络 等权限,以保证可以正常考试。

小艺帮仅提供手机安卓、鸿蒙和 IOS 版本,不支持各种安卓、鸿蒙平板和 iPad, 敬请谅解!

本次考试要求全部使用双机位录制,请考生准备两台手机,安装小艺帮 APP 的手机 为主机,安装小艺帮助手 APP 的手机为辅机(小艺帮助手相关操作说明详见附件 2: 小艺帮助手 APP 操作说明-双机位考试"小艺帮助手 app 为辅机位"介绍)。

#### 二、注册&登录

1. 打开 app 点击【注册】, 输入手机号, 点击发送验证码后填写, 设置密码并牢 记,点击注册。(密码要牢记)

2. 进入登录页,使用手机号/身份证号/邮箱和密码即可登录,身份证号登录必须 是后续完成考生身份认证方可使用,身份证号必须为考生本人身份证号。

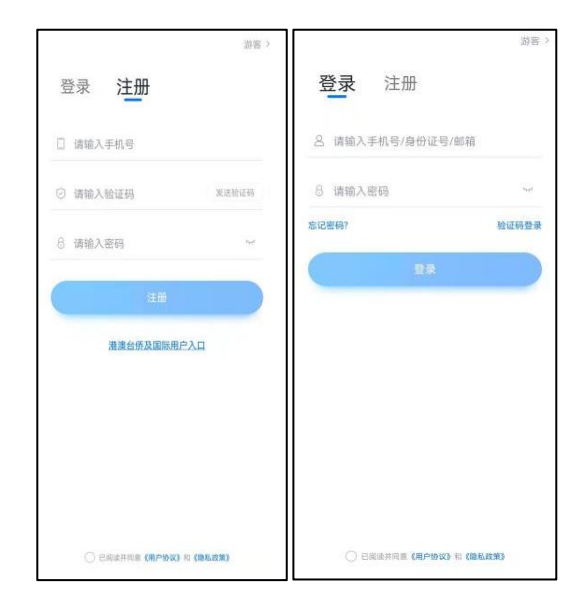

## 三、认证

首次登录,需要认证考生的报考信息,才可以报名参加考试。注意屏幕下方小蓝 条,认证免费,认证后不可更改信息。

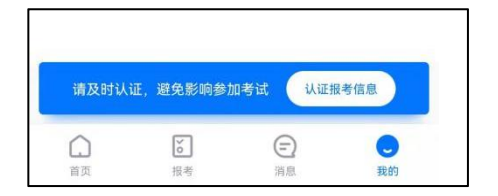

考生根据自己的证件选择拍照上传证件类型(身份证、通行证、护照),下图例为 身份证上传界面,进入基本信息页填写个人基本资料,需提前准备一张免冠照电子版, 选择身份"高考生",按照指引填写学籍信息,即可完成认证。请务必根据实际情况填 写。

如遇到身份证已被验证,可点击"夫申诉",请耐心等待人工审核结果。 请尽早完成身份认证以免影响考试。

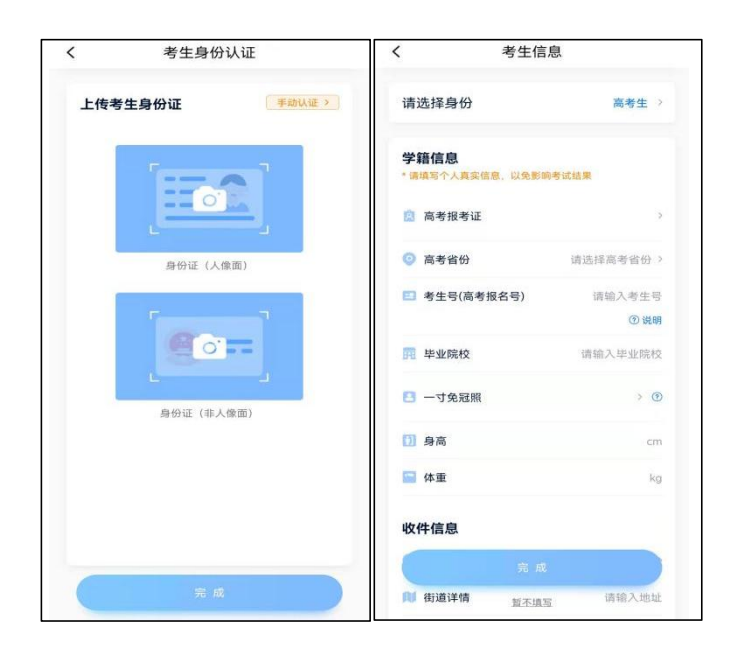

## 四、 考试确认

考试确认时间为:2022 年 1 月 27 日 8:00 至 2022 年 2 月 8 日 8:30

认证通过后,【报考】页面会出现您有待确认的考试,请点进去确认考试。

系统会自动显示该证件号下,已经报名的专业,未在规定时间内确认考试,时间 结束则无法再确认考试。

确认成功后,在【在线考试】列表页会自动生成一条考试记录,请返回到【在线 考试】列表页查看具体的报考详情和考试。

如果没有找到需要确认的考试记录,请联系学校核对导入名单是否正确,如学校 确认无误,请学生联系小艺帮客服处理。

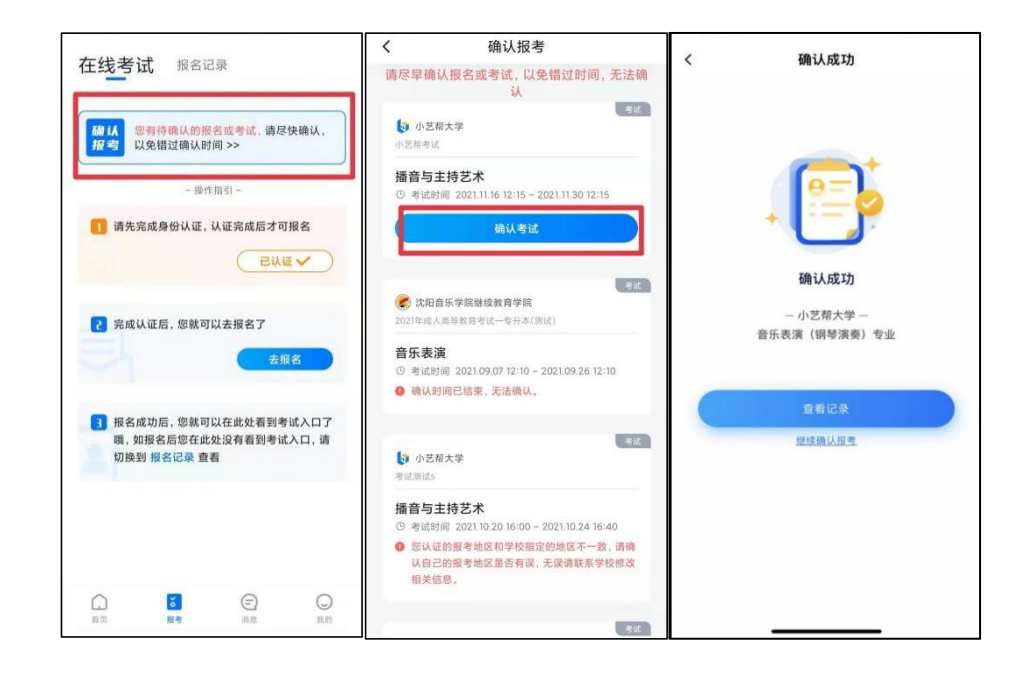

五、 考前准备

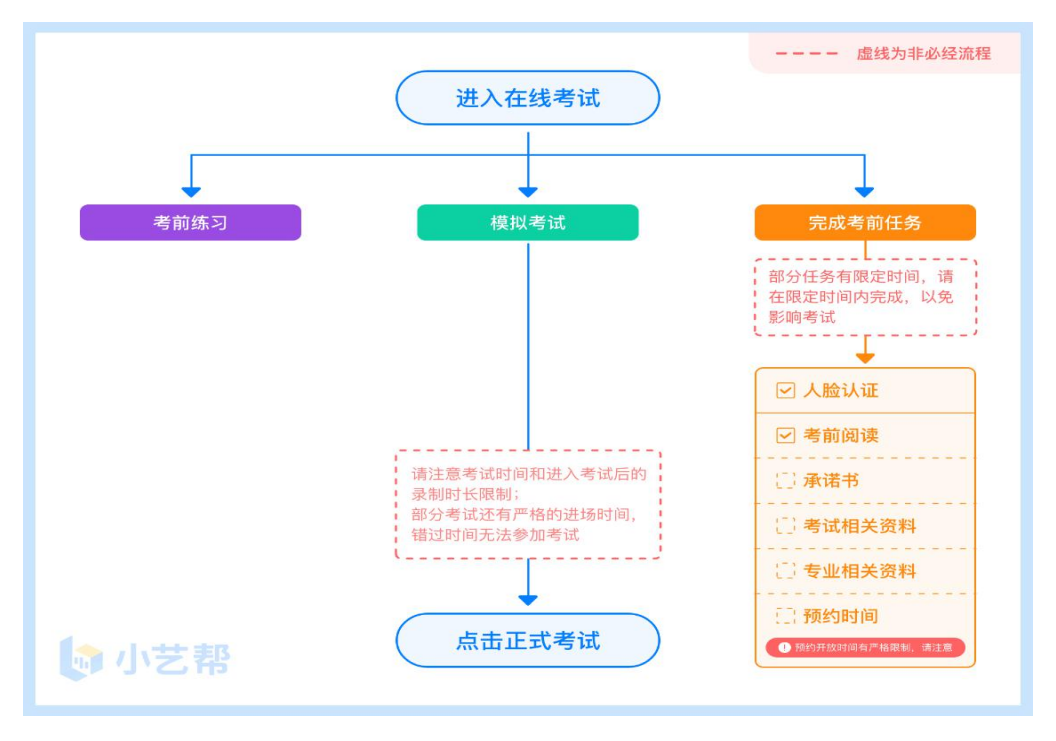

# 1.人脸验证

首次视频考试前需要进行人脸验证,注意【报考】页面屏幕上方红色条,点击开 始验证,按提示进行人脸验证,验证完成后方可参加考试;根据语音提示进行人脸识 别,不要化浓妆、戴美瞳等,验证时调整好光线,不要出现高曝光的情况,保证人脸 清晰, 避免人脸识别失败。

若多次人脸验证失败可以申请"人工审核",请耐心等待人工审核结果。

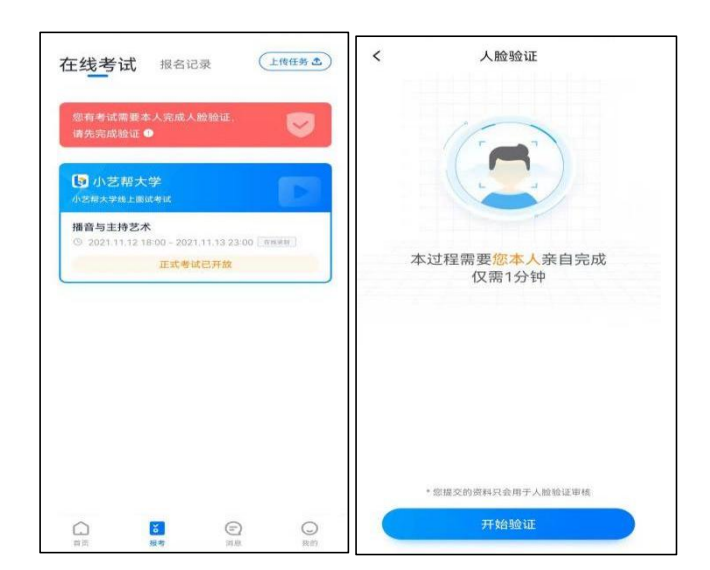

## 2.考前任务

在【报考】页面【在线考试】列表中点击对应考试进入,考前需完成屏幕上方考 前任务,部分考前任务有时间限制,请在规定时间内完成,以免影响正式考试。

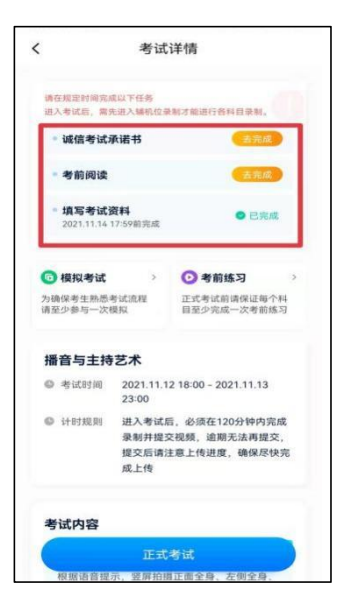

#### 3.考前练习

参加正式考试前务必要参加考前练习,以提前熟悉操作流程和考试流程。在考试 详情页点击考前练习,允许访问麦克风及摄像头,请仔细阅读考试相关要求,根据要 求进行练习录制,考前练习不限时间不限次数,也不需要提交录制视频。

#### 4.模拟考试

参加正式考试前务必要充分参加模拟考试,模拟考试时也需要进行人脸验证,根 据语音提示进行人脸识别,不要化浓妆、戴美瞳等,验证时调整好光线,不要出现高 曝光的情况,保证人脸清晰,避免人脸识别失败。

模拟考试除题目外,其他与正式考试完全一致,有严格的考试时间限制,请在规 定的时间内完成模拟考试,模拟考试视频也可提交,但是模拟考试视频不作为评分依 据,考生必须至少完成一次模拟考以熟悉考试流程。

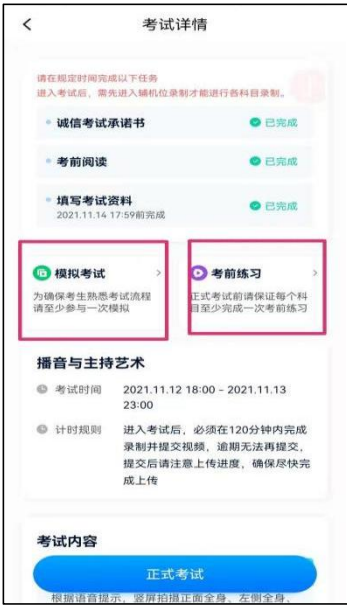

六、 正式考试

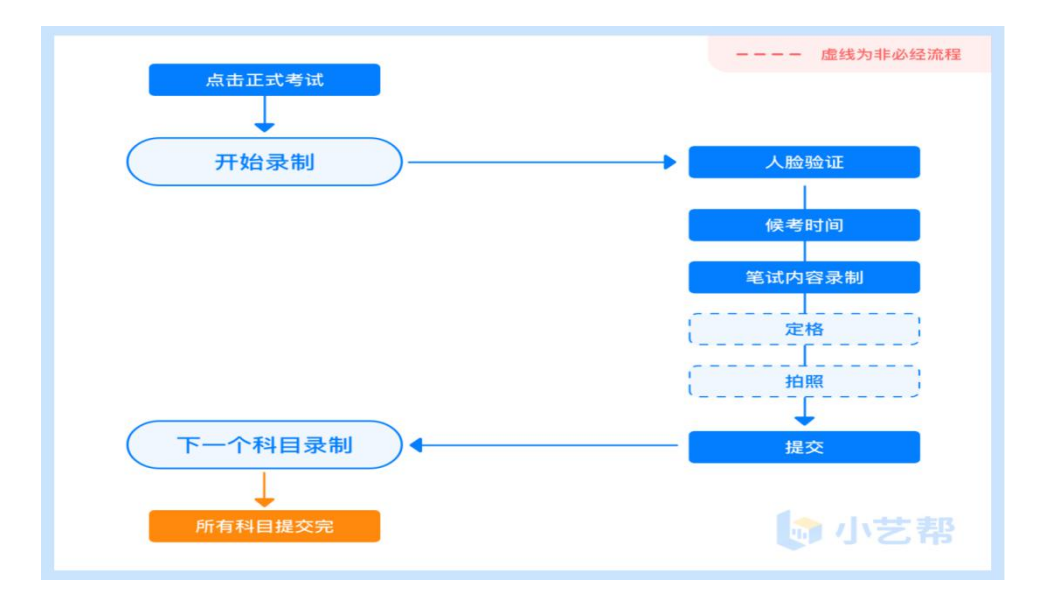

# 1.科目介绍

考试科目:书法创作

作品要求:四尺斗方白色宣纸。不得描画界格,不落款、不钤印,不能出现其他任 何信息。否则将被视为违规,并取消考试资格。

考生须在考前按学校要求,准备好答题纸、笔和考试环境,每场考试只有一次录

制机会。请按学校要求,提前架设好主机"小艺帮 app"和辅机"小艺帮助手 app"(摆 放方法参照下方双机位摆放示意图),请调整好手机放置位置,能拍到答题纸和考生。 进入正式考试后,辅机先扫描主机位二维码,开启辅机位录制。考试时间结束,请按 语音指示在 30 秒内面向主机位镜头展示作品。展示结束后,请使用主机位,在规定时 间内将作品拍照和提交。

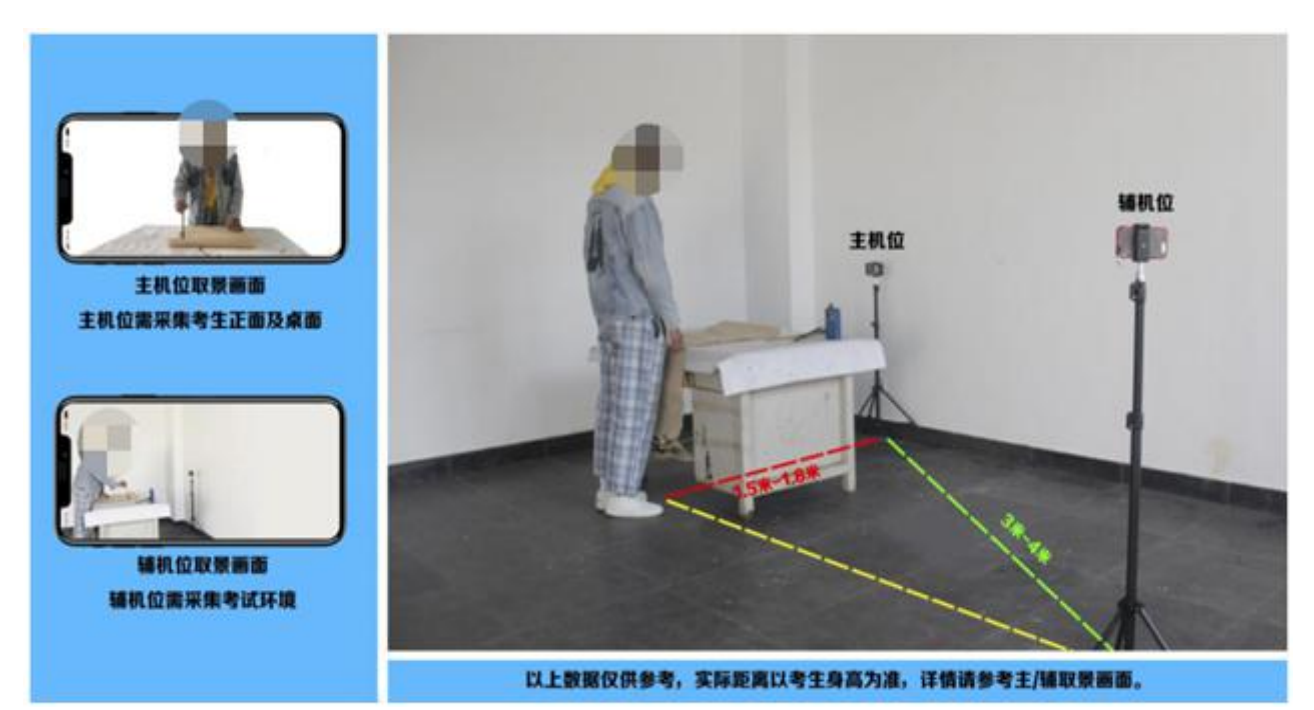

#### 2.考试基本流程

考生在开考前半小时登录"小艺帮"APP 进行版本更新,检查手机电量和内存是否充足→ 在规定考试开始时间点击【正式考试】进入正式考试页面(仔细阅读"考试内容"、"拍 摄要求"、"拍摄时间"、"注意事项"等内容)→开启辅机位(进入正式考试后打开 主机位"小艺帮 APP"屏幕下方小艺帮助手二维码,使用辅机位"小艺帮助手 APP"扫 描主机位上的二维码,开启辅机位录制)→确认横屏拍摄,进入考前准备时间倒计时→ 根据语音提示进行人脸认证,调整人和手机(主辅机位)的位置→进入正式考试(根据 指导语音进行考试,限时 45 分钟)→考试时间结束或手动结束考试→语音提示考生将 作品全景正面置于框内进行定格展示(限 30 秒)→结束视频拍摄,在规定时间内拍摄 作品照片 1 张(作品单独展示), 务必保证答题纸照片的清晰可辨、完整无缺, 并添 加上传(限时3分钟)→点击"完成考试"按钮,即显示作品正在上传→考试结束。 注意:未完成"拍摄照片"前不要离开当前页面,否则将导致考试失败!

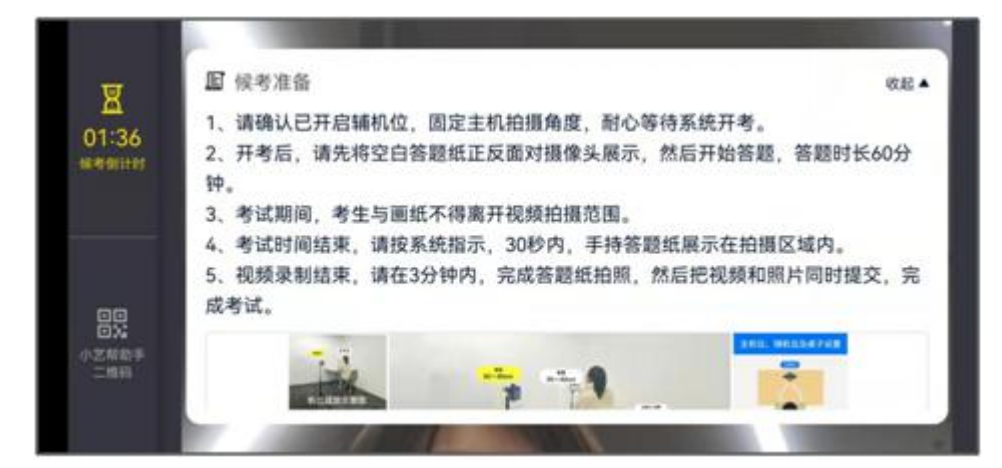

小艺帮候考界面

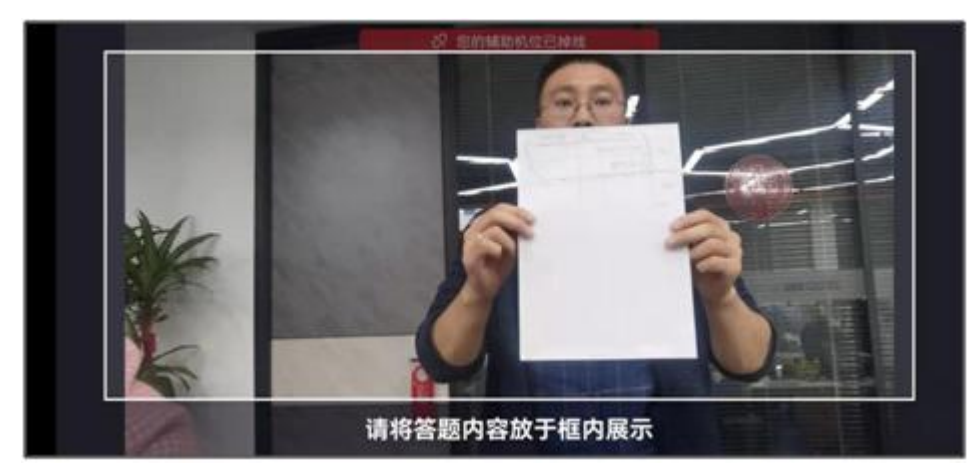

定格展示 30 秒

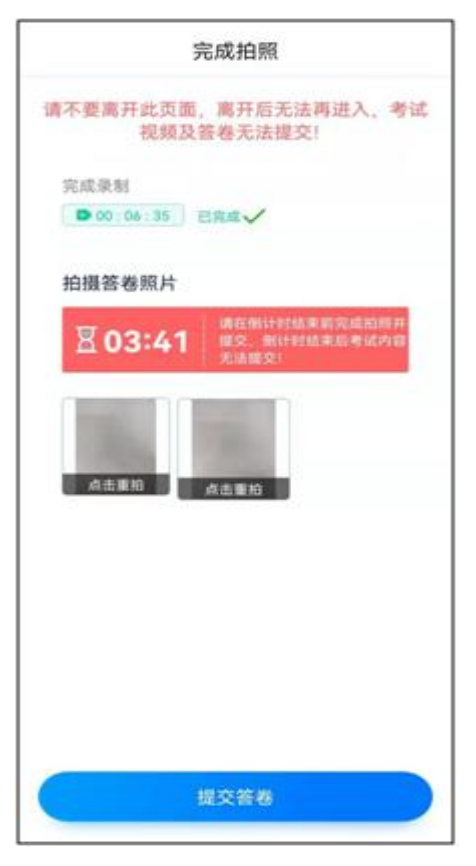

上传拍摄作品照片 1 张

#### 3.录制要求

录制前请调整好拍摄角度(系统设定使用前置摄像头横屏拍摄), 务必保证手机 电量充足,电量不足 80%无法进行考试,请准备好电源或移动电源,中途更换手机将导 致考试失败: 检查网络信号, 确保网络稳定流畅、手机储存空间充足(至少有 10G 的 剩余储存空间),尤其注意要关闭手机通话功能和其他应用程序,例如微信、QQ、录 屏、外放音乐等。为保证视频录制不受干扰,建议连接 Wi-Fi 网络(开启飞行模式的需 保证 Wi-Fi 网络通畅及手机可以在飞行模式下正常使用 Wi-Fi), 须使用 android7.0 及 以上、鸿蒙 2.0 及以上或 ios 系统 10.0 以上的近两年上市的主流品牌机(例如华为、 小米、oppo、vivo 等千元以上机型)进行考试(也可使用家长手机,只需要登录自己 的账号即可)并使用手机支架等辅助设备进行拍摄。双机位考试,必须提交完该专业 所有科目对应的主机位视频后,辅机位视频才可以提交;或该专业考试时间结束后, 辅机位视频才可以提交。视频录制全过程必须保证考生脸部、作品书写过程、作品在 画面中,并能清晰看到考试作品。

#### 4.录制次数

该科目为笔试科目,录制时为 1 次完成,中途无法暂停。如果考生在视频录制期 间因操作不当或出现意外,系统允许考生视频录制中断 3 次,中断超过 3 分钟未返回 继续考试的,考试作废。重新进入考试时,考生应在镜头前确认 5 秒钟。

5.提交失败

如果考试视频上传失败,我们会提醒您需要【重新上传】,请留意视频上传页或 【报考】列表页底部,点击【重新上传】即可。还可以更换 WIFI 和 4G 网络进行尝试。

特别注意:

(1)考生务必在考试时间截止前提交该专业所有科目录制的视频/图片,如未在考试时间截止前提交视频/图片, 则无法再提交。

(2)全部视频上传成功前,一定不要使用手机管家清理手机内存、垃圾数据,考试时间结束后 48 小时内一定不 要卸载 APP。

(3)考试视频和答题纸图片全部提交后,请考生务必确认上传状态,不要退出小艺帮 APP。如果视频上传失败, 我们会提醒您【重新上传】,请留意视频上传页或【报考】列表页底部,点击【重新提交】即可。您可以切换 Wi-Fi 和 4G 网络进行尝试。

9

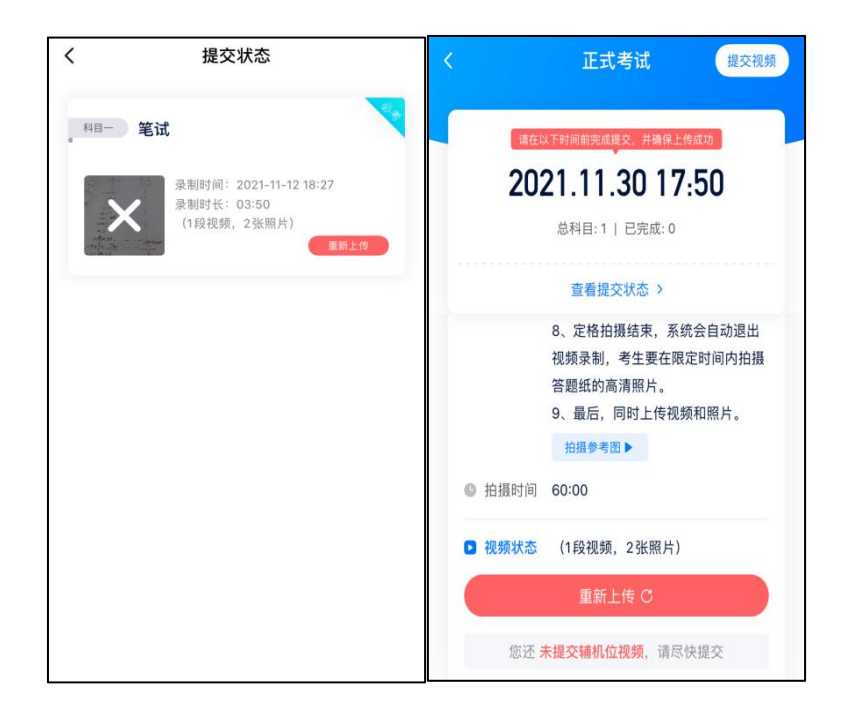

6.待所有考试科目的视频都提交成功后,整个考试完成。

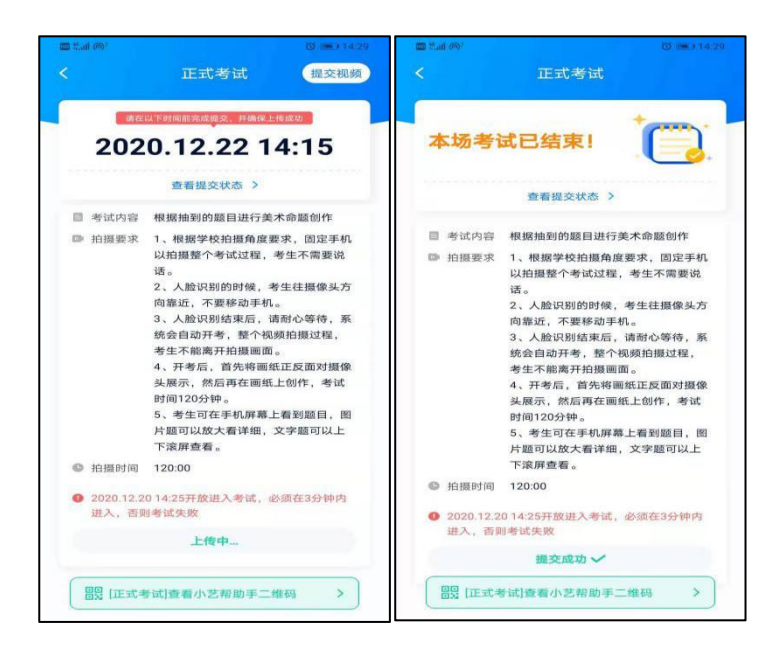

# 七、注意事项

1.考生须提前准备,按照规定时间进入考试,逾期因考试时间不足导致考试失败 的,由考生本人负责。

2.考生须本着诚实守信的原则由本人操作报名考试,确保相关报名上传证件真实 有效,并与本人高考报考证件信息相符,确保注册账号所用手机号能联系到本人。

3.考生应认真做好考前检测,考试过程中因电量、内存不足或被来电、短信、通 知、视频电话、升级提醒等出现考试中断甚至关机导致考试失败的,由考生自行负责。

4.作品创作结束后,考生未按要求在视频中进行作品定格展示的视为作弊。

5.考生须本着诚实守信的原则由本人操作报名考试,新生入学后,学校将根据招生 政策和录取标准进行资格复核、复测,对于复测不合格、入学前后两次测试成绩差异显 著的考生,将会同有关专家进行甄别。经查实属提供虚假作品材料、替考等违规行为的, 将取消录取资格,上报地方招考行政部门,并按照高考相关规定予以严肃处理。